Competències Bàsiques en TIC per a la Formació de Persones Adultes Subdirecció General de Formació de Persones Adultes

# Mòdul 2: Informàtica inicial

# Tema: Tractament de textos

# Unitat 2.2: Documents (I)

Teoria de la unitat

# La barra de Menús

Permet accedir a tots els menús de l'aplicació i conté el botó de tancament del document quant només hi ha un document obert

Fitxer Edita Visualitza Insereix Format Taula Eines Finestra Ajuda  $\times$ 

El primer és el menú **Fitxer** que quan s'activa mostra moltes opcions. En aquesta unitat treballareu les opcions Nou, Obre i Documents recents:

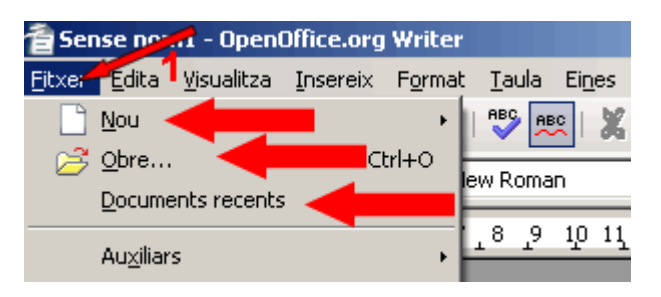

## 1. Crear un document nou

Obriu el programa, i a la barra de Menús activeu Fitxer | Nou | Document de text.

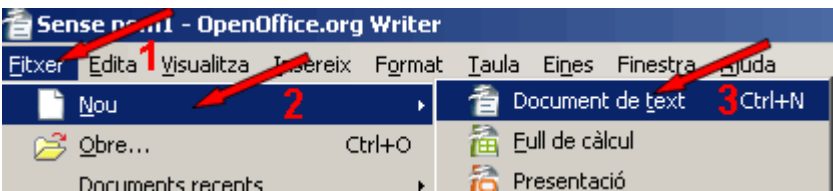

Com que heu escollit Document de text s'obrirà una nova finestra Sense nom1 en què podeu començar a escriure...

# 2. Obrir un document ja existent

Obriu el programa, i a la barra de Menús activeu Fitxer | Obre.

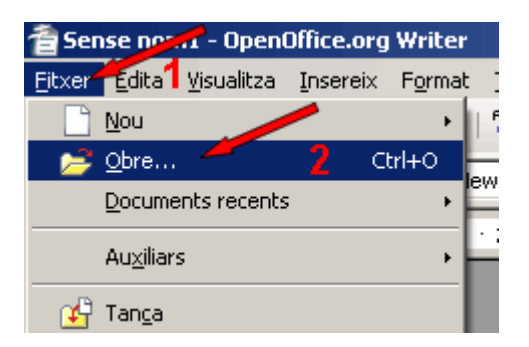

Us mostrarà el quadre de diàleg Obre, amb el qual podeu cercar un document al vostre ordinador.

• Si voleu obrir Llista de ciutats visitades.odt que es troba a la carpeta Oscar.

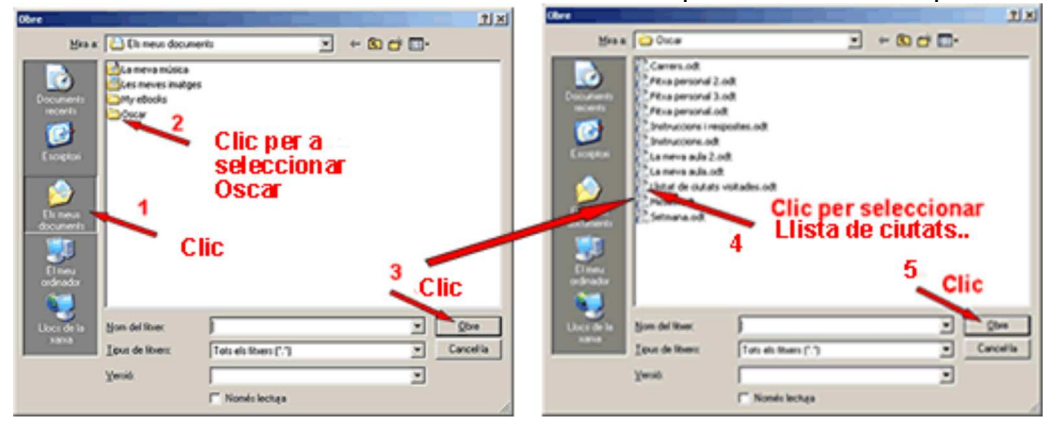

#### 3. Obrir documents recents

Des del menú Fitxer es pot activar l'opció Documents recents que ens mostrarà els darrers documents utilitzats. Activant el que ens interessa s'obrirà. En aquest cas Llista de ciutats visitades.odt

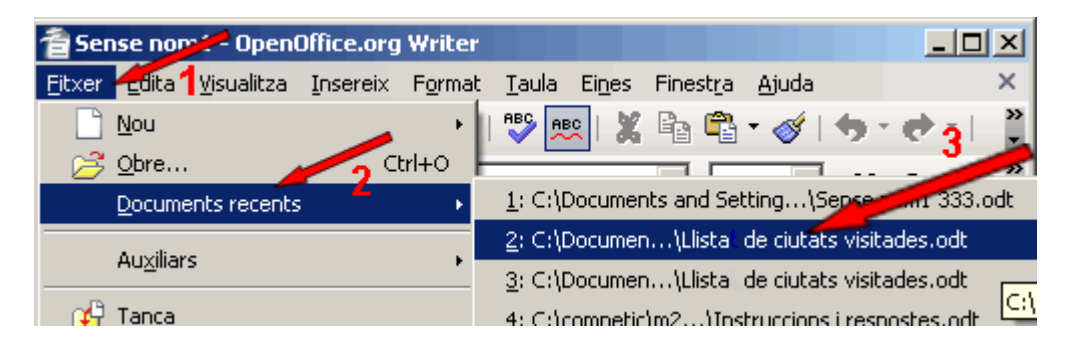

#### Barres d'eines

• Si observeu la part superior de la finestra quan obriu un document d'OpenOffice.org Writer veureu que normalment hi ha, amb la barra de Menús, altres barres. La primera és la barra d'eines Estàndard i l'altra la barra d'eines Formatació.

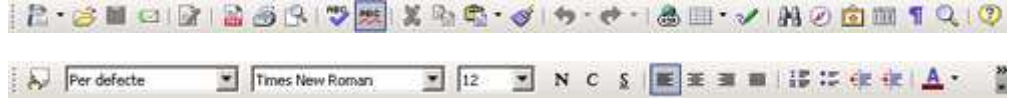

Les barres d'eines es poden amagar,moure... per tant, si no les veieu en un primer moment no vol dir que no es puguin activar i visualitzar-se. També heu de conèixer les diferents barres d'eines que hi ha (a la vista o amagades) i com actuar per fer-les visibles, moure-les o amagar-les.

Per exemple si volem activar la barra d'eines **Dibuix...** 

香 Sense nom1 - OpenOffice.or Writer Fitxer Edita Visualitza Ansereix<sup>7</sup> Format Taula Eines Finestra Ajuda | 君・彦 | v 国 Format d'impressió **€** · ダ | ♥ · ♥ · | 晶 ⊞ · ッ Format web  $\boxed{\blacksquare}$  N  $C$  s  $\boxed{\blacksquare}$   $\equiv$   $\equiv$  $\sqrt{2}$  Per de  $\sqrt{12}$ Alineació Barra d'eines 니  $\ddotsc$ Controls de formular<u>i</u> Barra d'estat Estat del mètode d'entrada  $Div \rightarrow$ Un clic per activar Barra activa Disseny del formulari Reale observeu la marca a 'esauerra Eines Límits del text Estàndard  $\Box$  Ombreigs de camp F8 Estàndard (Mode de vista)  $\dot{\mathbb{I}}$  $\overline{\Box}$  Nom dels camps FontWork  $\P$  Caràcters no imprimibles Formatació David and Carlos and La

Activeu Visualitza | Barra d'eines | Dibuix

## Icones

- Si observeu les barres d'eines veureu que tenen icones que en ser activades realitzen diferents funcions. Estudiarem algunes icones  $\mathbb{R}$   $\rightarrow$   $\mathbb{R}$  de la barra d'eines Estàndard.
- La primera icona  $\mathbb{R}$  Nou fa el mateix que Fitxer | Nou | Document de text si activeu la punta de fletxa negra s'obrirà un desplegable des del qual podeu obrir un document de text (també un full de càlcul, etc.).

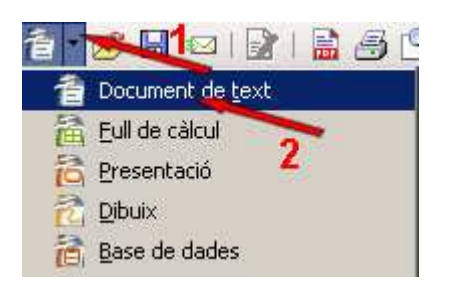

- La segona icona  $\mathbb{B}^3$  Obre, activa el quadre de diàleg Obre que ja hem comentat abans i ens permet obrir un document ja existent, com hem fet amb Llista de ciutats visitades.odt que hi ha a la carpeta Oscar.
- $\bullet$  La tercera icona  $\Box$  Desa, que té una doble funció:
	- Quan és un document nou que cal anomenar i desar, obre el quadre de diàleg Anomena i desa, que ja hem explicat.
	- Quan és un fitxer ja existent, que obrim per modificar-lo, en polsar la icona  $\blacksquare$ Desa, incorpora les modificacions fetes al document, i com que ja tenia nom i ubicació es tanca el fitxer sense veure el quadre de diàleg Anomena i desa.

## Seleccionar un bloc de text

Una acció molt freqüent per modificar els textos rau a seleccionar parts d'un document. Les seleccions són zones de text contínues. És possible, però, seleccionar zones discontínues del text si, mentre es fa la selecció, es manté premuda la tecla Ctrl. L'OpenOffice.org Writer destaca les zones de text

seleccionades invertint-hi el color de fons i de primer pla. La selecció es pot fer amb el ratolí, el teclat o combinant-los. En aquesta unitat ho farem només amb el ratolí.

Algunes opcions per seleccionar text són les següents:

- Paraula: doble clic sobre la paraula.
- Frase: triple clic sobre una posició de la frase.
- Paràgraf: quàdruple clic sobre la posició del paràgraf.
- Línia: fer clic a l'inici de la línia, prémer la tecla de majúscules i, sense deixar-la anar, fer clic al final de la línia.
- Document: menú Edita | Selecciona-ho tot.
- Una zona de text: situar el punt d'inserció a l'inici del text que ha de constituir un bloc fent un clic i, sense deixar de prémer el botó del ratolí, desplaçar el punt d'inserció al final del bloc, moment en què es pot deixar de prémer el botó del ratolí (també és pot actuar com en la línia).

## Format de caràcter

Són propietats del format dels caràcters totes aquelles característiques del document que afecten o poden afectar una extensió de text inferior al paràgraf. Entre les propietats aplicades més sovint, en destaquen les següents:

- El tipus de lletra (Arial, Times New Roman, etc.).
- La mida (12, 14...).
- La tipografia (negreta, cursiva,etc).
- Els efectes de lletra (subratllat, color, relleu, etc.).
- La posició i orientació dels caràcters (superíndex, normal, subíndex...).
- El color de fons dels caràcters.

Treballarem dos mètodes per donar format als caràcters:

- Amb el quadre de diàleg Caràcter.
- Amb la barra d'eines Formatació.

En tots els casos:

- Seleccioneu primer el text a quèes desitja aplicar el format (si no seleccioneu res, el format s'aplicarà a la paraula en que està situat el cursor).
- Apliqueu el format utilitzant-hi el mètode que us sigui més còmode o que estigui disponible (hi ha propietats del format que no es poden aplicar amb la barra d'eines Formatació).

# Donar format amb el quadre de diàleg Caràcter

- 1. Obre el quadre de diàleg Caràcter. Teniu dues maneres de fer-ho:
	- Seleccionant Format | Caràcter

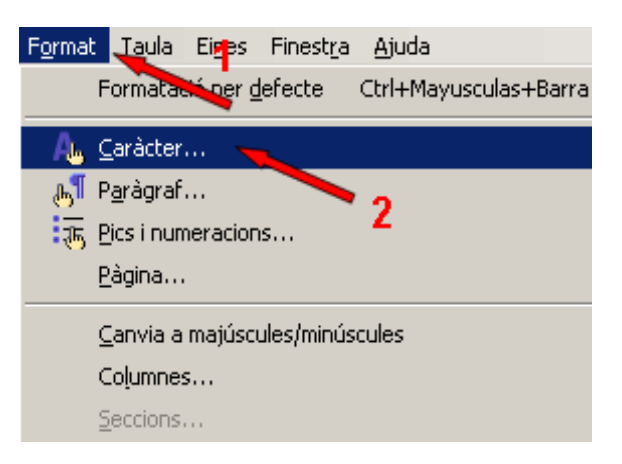

Seleccionant l'opció caràcter del menú contextual que s'obre polsant amb el botó secundari del ratolí

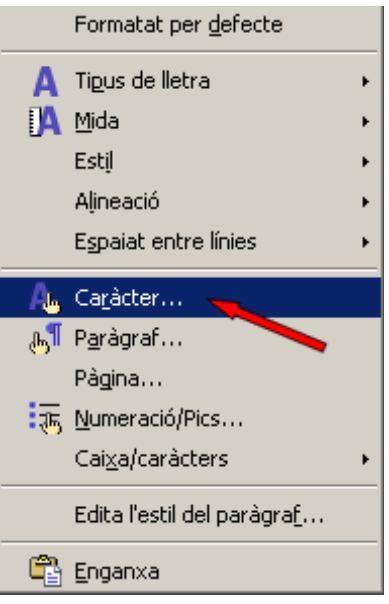

Tant si feu servir l'una com l'altra s'obre el quadre de diàleg Caràcter, on podreu seleccionar els formats que dessitgeu aplicar. Observeu que s'accedeix a les diferents propietats mitjançant cinc pestanyes. En aquesta unitat hi treballarem la primera, Tipus de lletra, que conté tres apartats (Tipus de lletra, Tipografia, Mida). Una vegada heu triat, polseu D'acord per aplicar el format i tancar el quadre de diàleg.

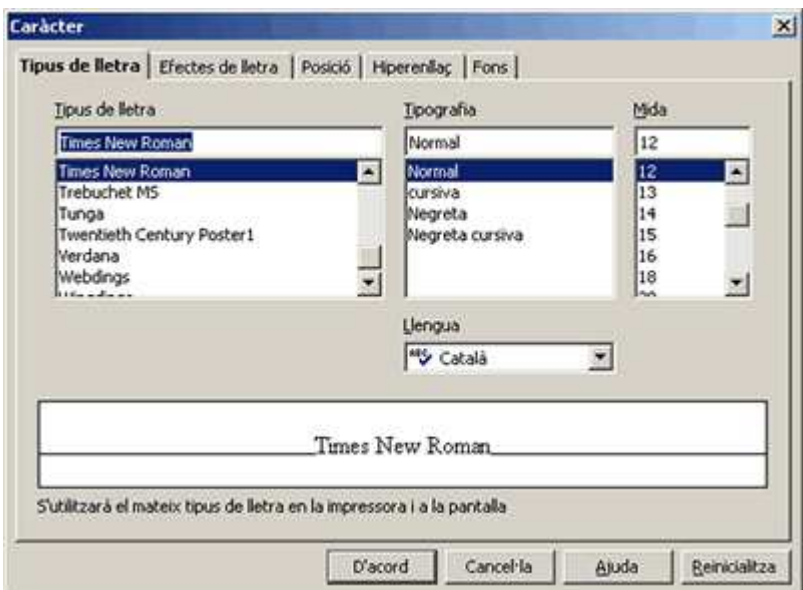

## Donar format amb la barra d'eines Formatació

Els formats de caràcter següents es poden aplicar (o treure) directament pulsant a sobre del botó corresponent de la barra d'eines Formatació: tipus de lletra, mida, negreta, cursiva, subratllat, colors dels caràcters i colors del fons dels caracters.

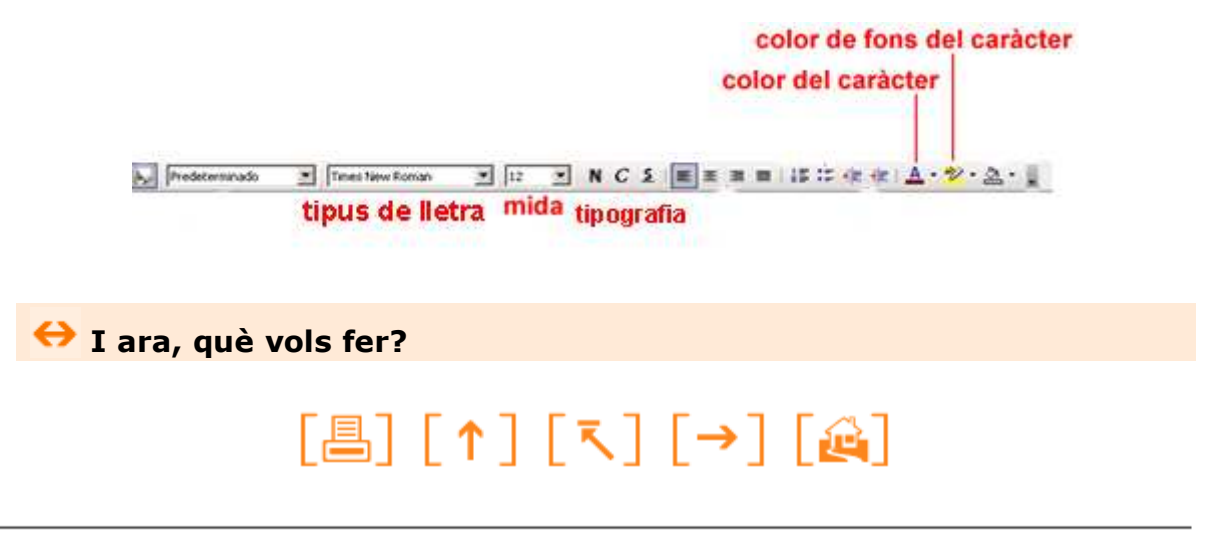

Actualitzat a 1 de juny del 2007